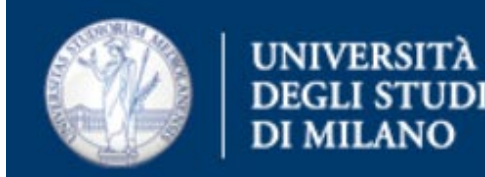

# Come configurare Thunderbird per Outlook 365

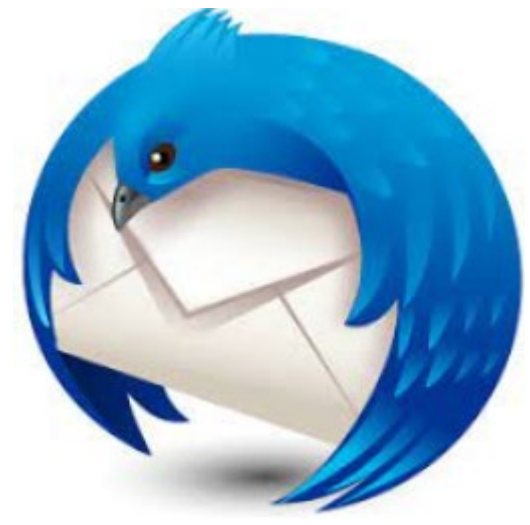

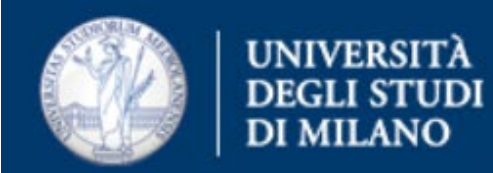

## • Aprire Thunderbird, cliccare su Strumenti e in seguito su Impostazioni Account

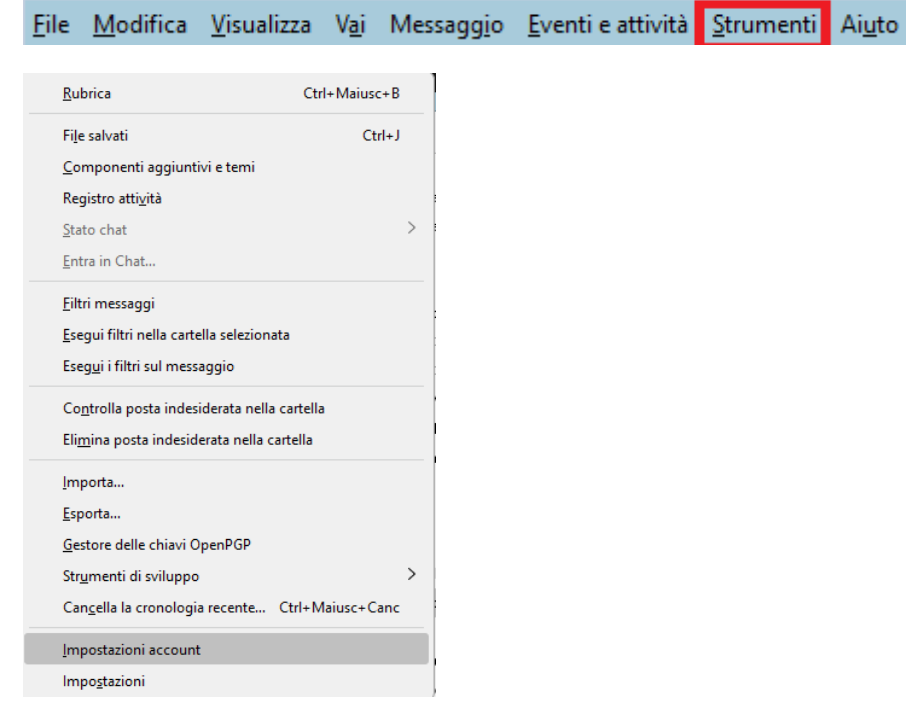

#### • Cliccare su Azioni account > Aggiungi account di posta

Ufficio Servizi di Posta Elettronica - Settore Sistemi e Infrastrutture- Direzione Ict via Colombo 46 - Milano

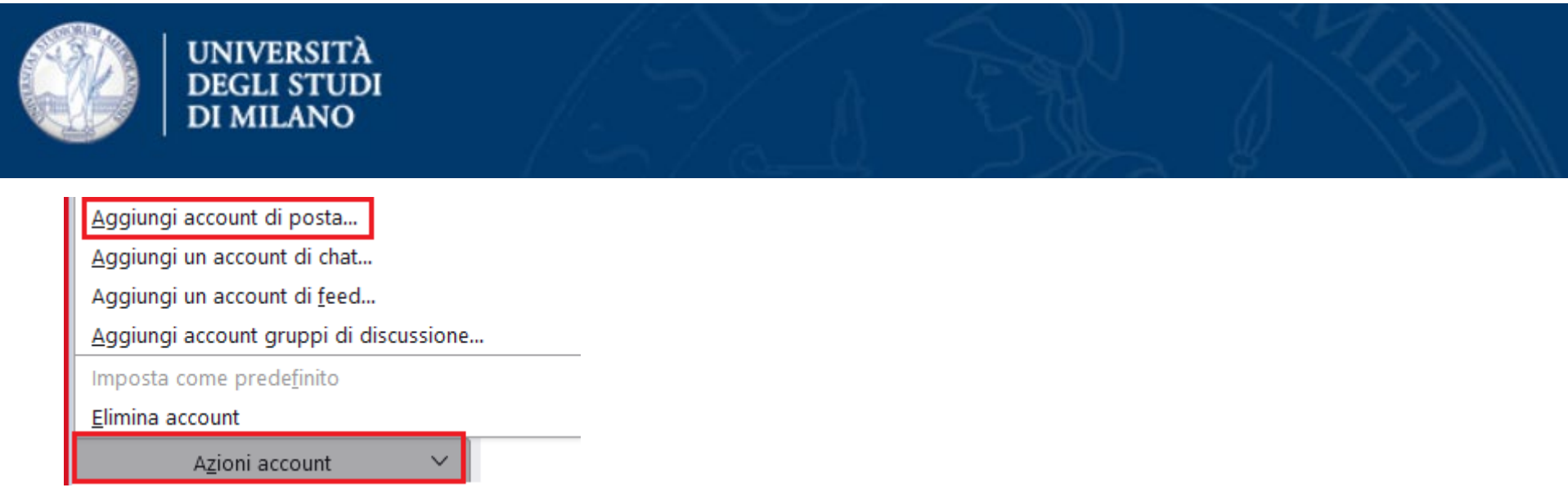

• Inserire le informazioni richieste nella finestra di configurazione

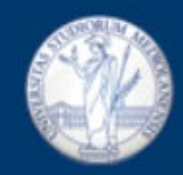

Inizio

Configurazione account

 $\times$ 

#### Configura un account email esistente

Per utilizzare il tuo indirizzo email attuale, inserisci le credenziali. Thunderbird cercherà automaticamente una configurazione server consigliata e funzionante.

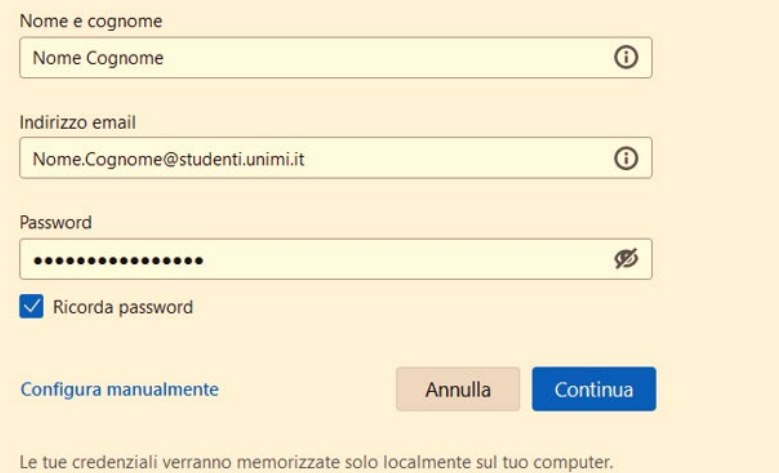

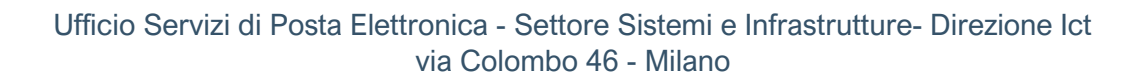

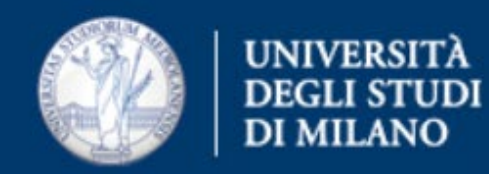

- Cliccare su Configura manualmente
- Cliccare su Continua e nella finestra che compare, inserire: **Server in entrata**
	- Protocollo: IMAP
	- Server: outlook.office365.com
	- **Server in uscita**
		- Server: smtp.office365.com
	- Cliccare il tasto Riesamina, presente in basso a sinistra.

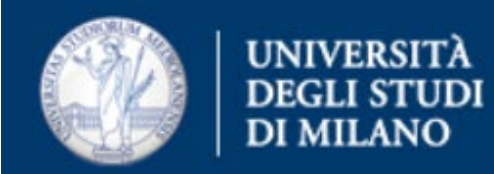

• Compare una finestra che recupera alcuni dati di configurazione in automatico

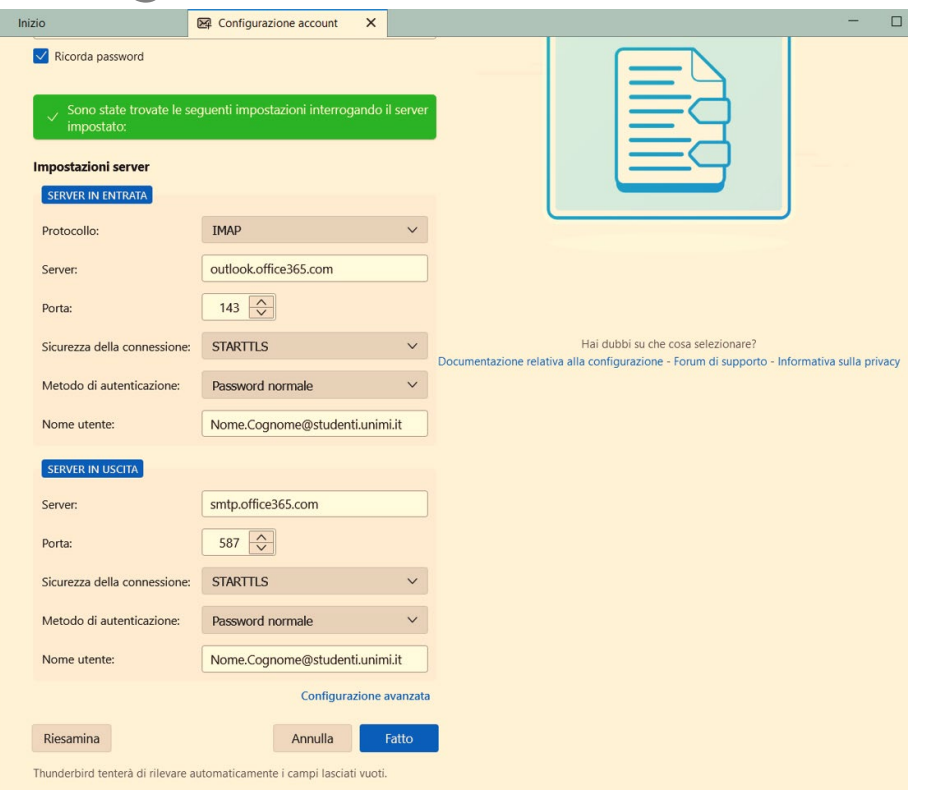

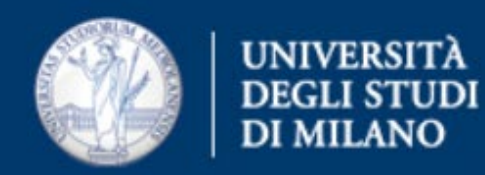

#### • Modificare le impostazioni come indicato di seguito

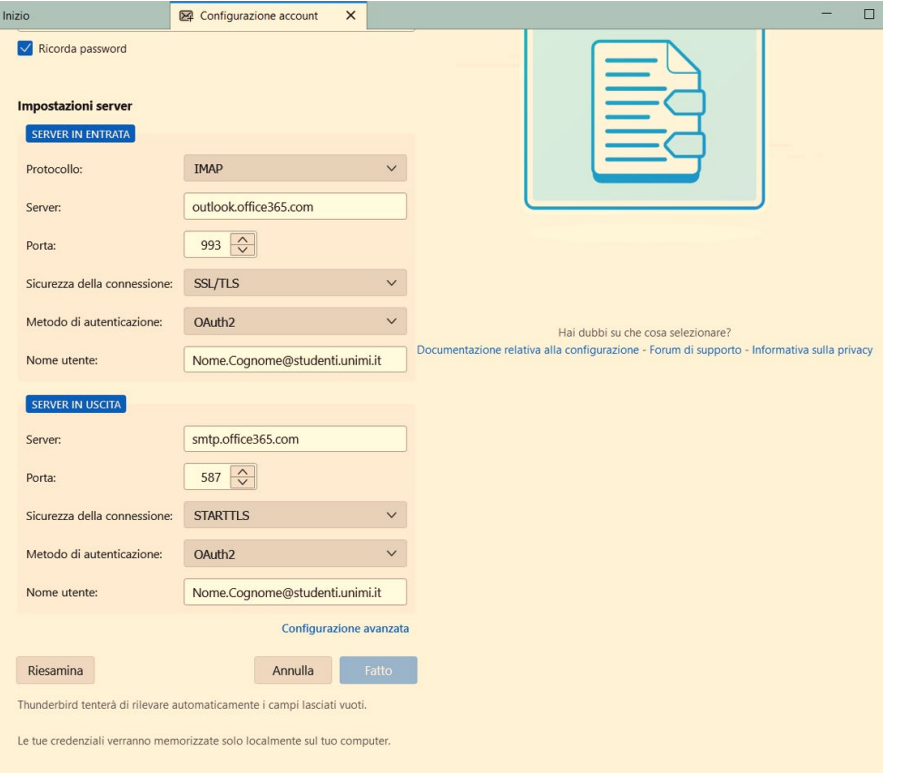

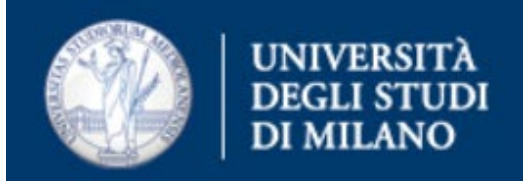

#### **Server in entrata**

- Protocollo: IMAP
- Server: outlook.office365.com
- Porta: 993
- Sicurezza della connessione: SSL/TLS
- Metodo di autenticazione: OAuth2

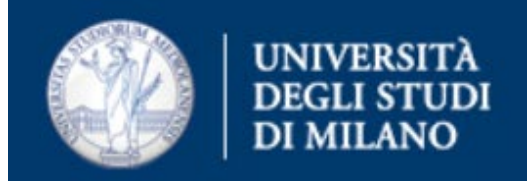

#### **Server in uscita**

- Server: smtp.office365.com
- Porta: 587
- Sicurezza della connessione: STARTTLS
- Metodo di autenticazione: Oauth2

Una volta terminata la compilazione, cliccare sul tasto Fatto

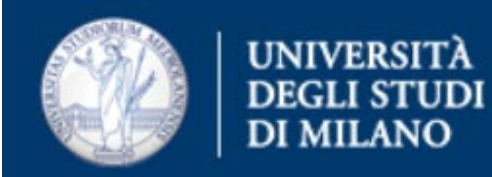

## Verrà aperta una finestra per autenticarsi a Microsoft Outlook 365

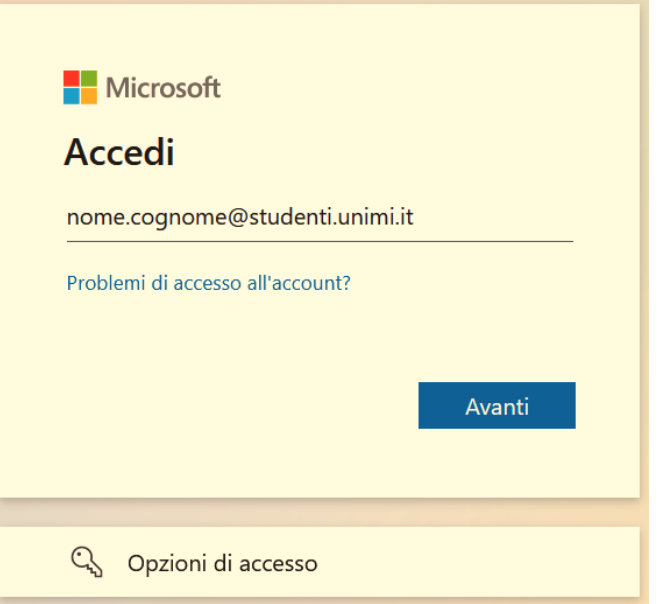

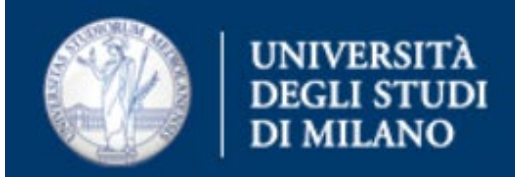

Inserire le proprie credenziali:

- Username: [nome.cognome@studenti.unimi.it](mailto:nome.cognome@studenti.unimi.it)
- Password: password dell'account

Accettare le autorizzazioni che verranno richieste, premendo Accetto.

Verrà poi presentata un breve riassunto della configurazione effettuata – premere Fine.